# 附件 <sup>2</sup>.学生提交论文评审申请操作指南

### 0.系统登 录

登录网址: http://yjssys.snnu.edu.cn/ 登录名及密码:校园个人门户的账号和密码

浏览器输入网址后,填写用户名、密码、验证码。点击"提交"。

(陳) 於、カ 讷 記 大 学<br>snANXI NORMAL UNIVERSITY 研究生信息管理系统

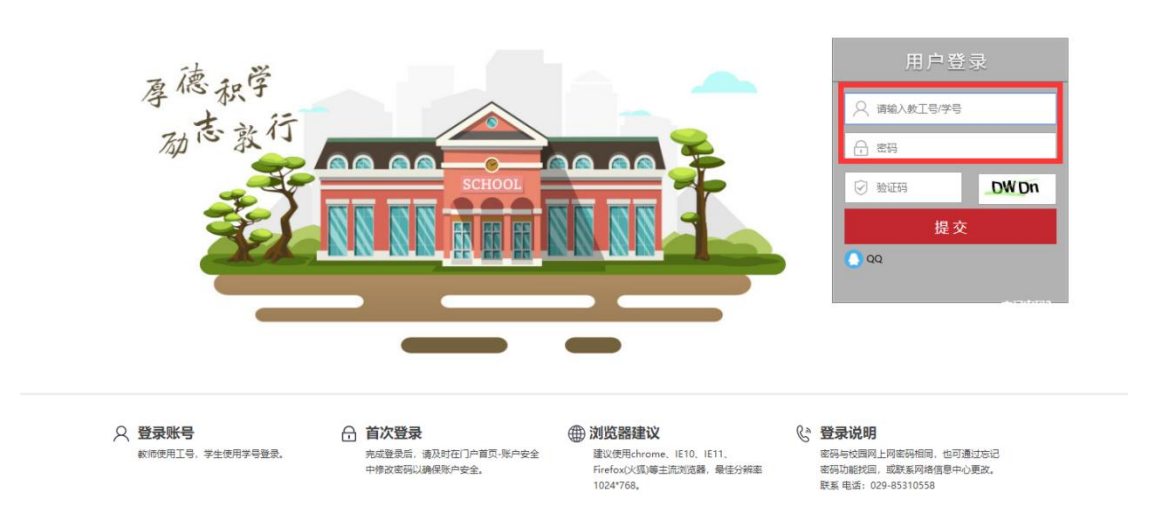

注:①从未登录过数字校园门户的用户,初始密码为出生年月,如 199505;

②登录过的用户,密码为校园网上网密码;

③登录系统后请及时将个人联系电话、邮箱等维护到数字门户系统。

# "学位论文评审申请"与提交盲审论文操作指南

第一步

"学位论文评审申请"菜单,点击"申请"按钮,在弹出的 小窗中,填写论文题目、关键词、字数等信息,然后点击"保 **存";** 

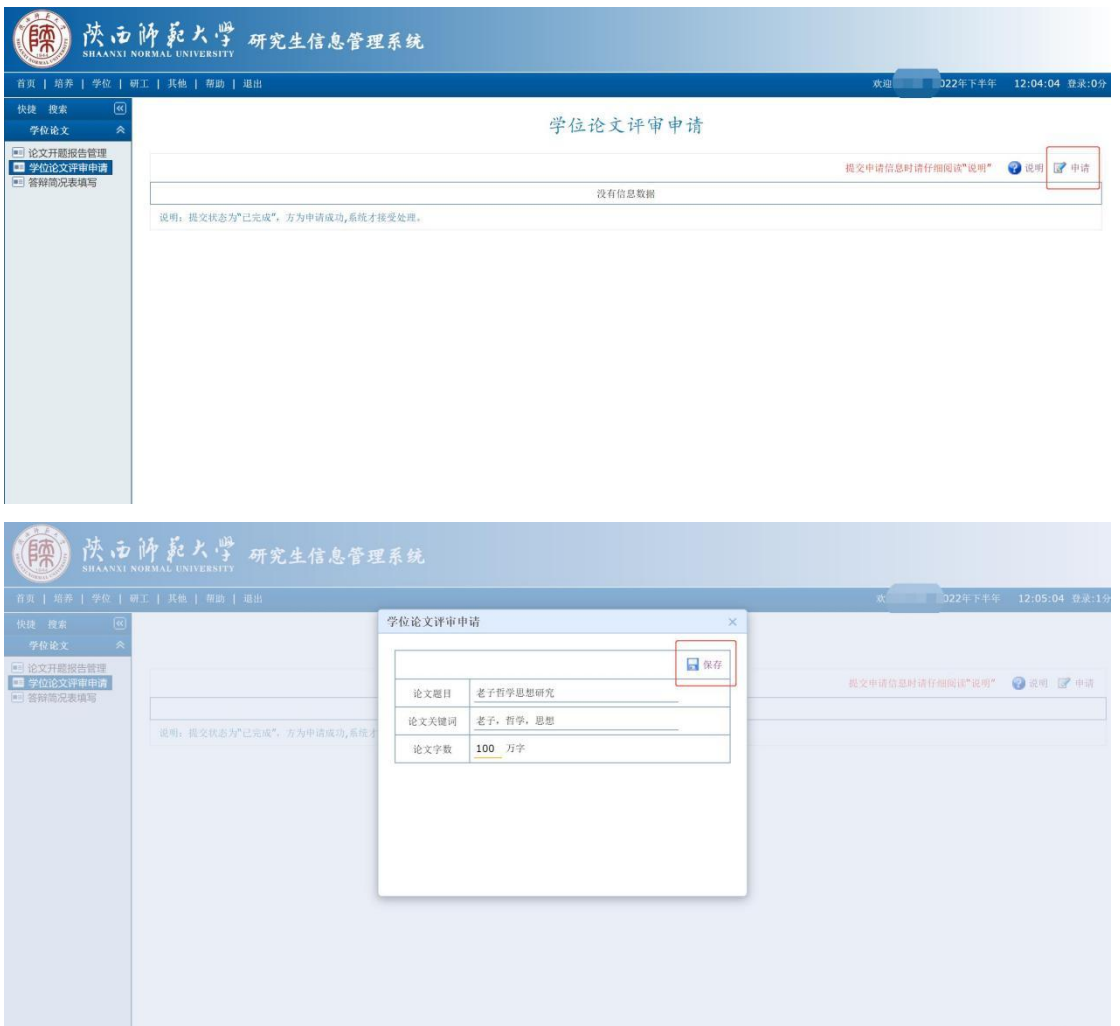

## 第二步

"学位论文评审申请"菜单,点击申请记录栏"已完成"右 侧的小铅笔图标,弹出"学位论文评审信息"大弹窗,将"提 交状态"先改为"修改中",然后录入英文题目和研究方向,

直接点"保存"。(注意此刻"提交状态"应该依旧为"修改 中");

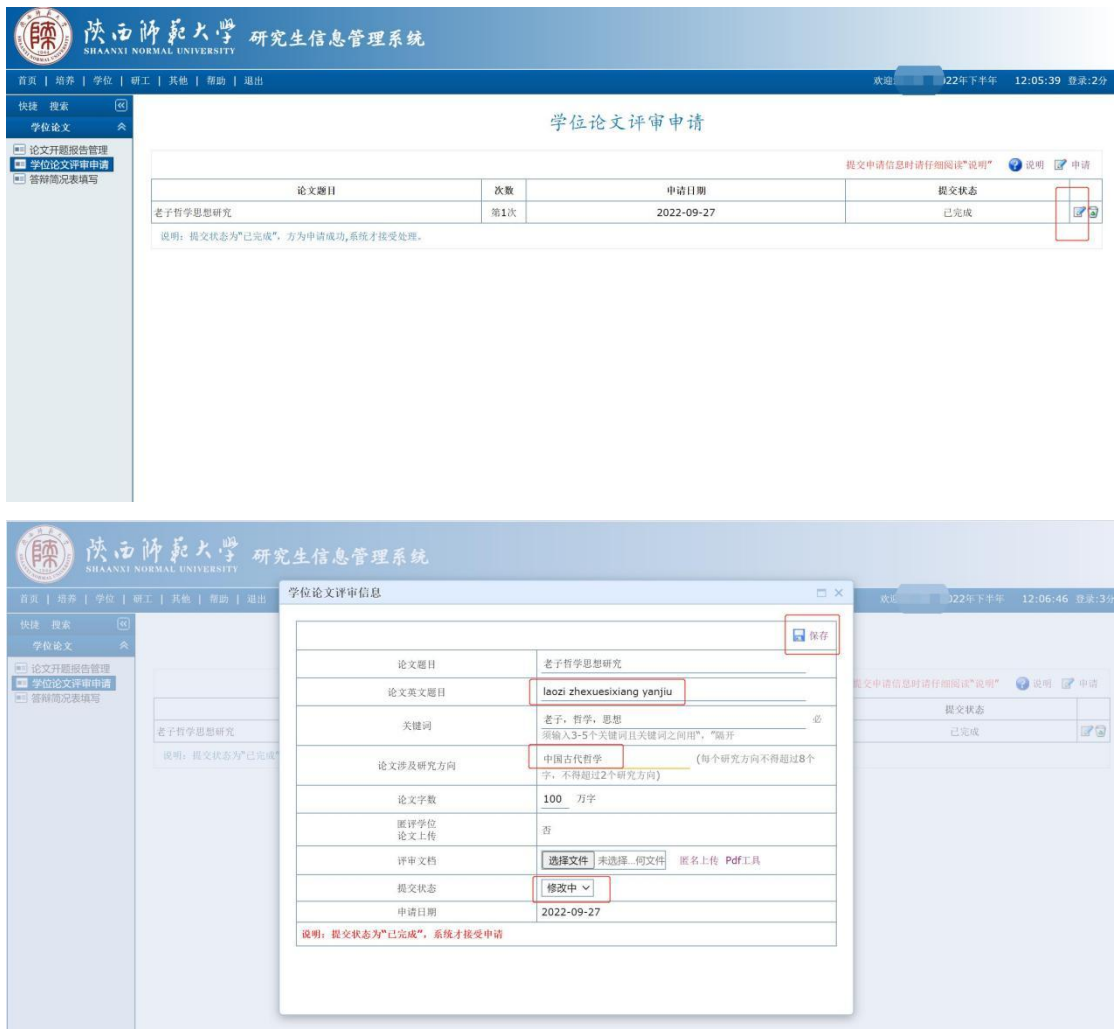

# 第三步

点击"评审文档"的"选择文件",选择要上传的 PDF 盲审 论文,并点击"匿名上传",此刻"匿评学位论文上传",应 显示"是 下载",然后将"提交状态"改为"已完成"。点 击"保存"

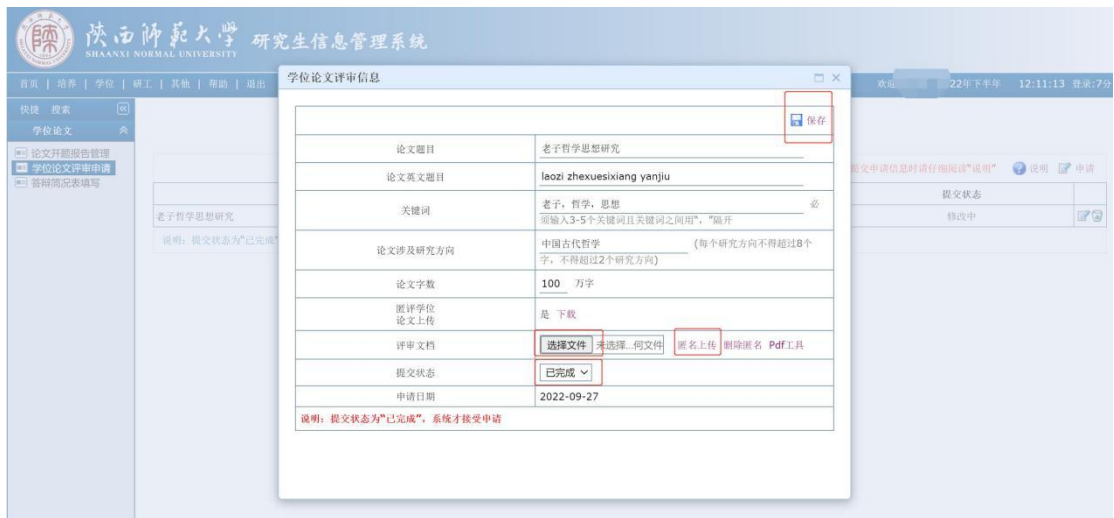

即可完成,学位论文评审申请填写,以及盲审论文上传。